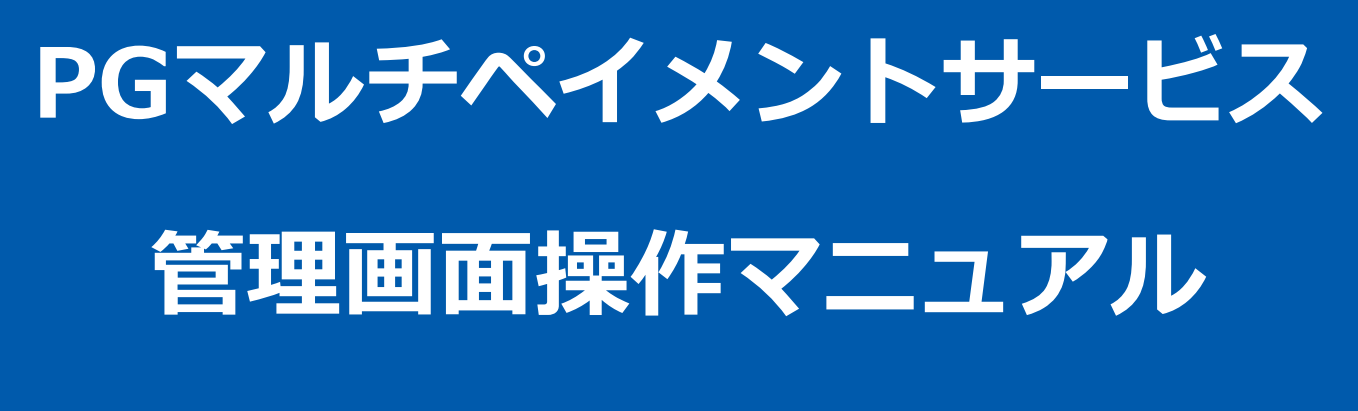

WebMoney決済

2021年05月18日 1.04版

- 本書の著作権は「GMOペイメントゲートウェイ株式会社(以下、弊社という)」に帰属します。
- 本書のいかなる部分においても、弊社に事前の書面による許可なく、電子的、機械的を含むいかなる手段や形式によって もその複製、改変、頒布、ならびにそれらに類似する行為を禁止します。
- 
- 
- 本仕様書は加盟店様と弊社との間で締結した機密保持契約において機密情報として規定される情報です。本仕様書の取扱 いは機密保持契約の規定に従ってください。
- 本書の内容は、予告なく随時更新されます。
- 本書の内容について万全を期しておりますが、万一記載もれ等お気づきの点がございましたら、弊社までご連絡ください。

Copyright (C) 1995 GMO Payment Gateway, Inc. All Rights Reserved.

# 目次

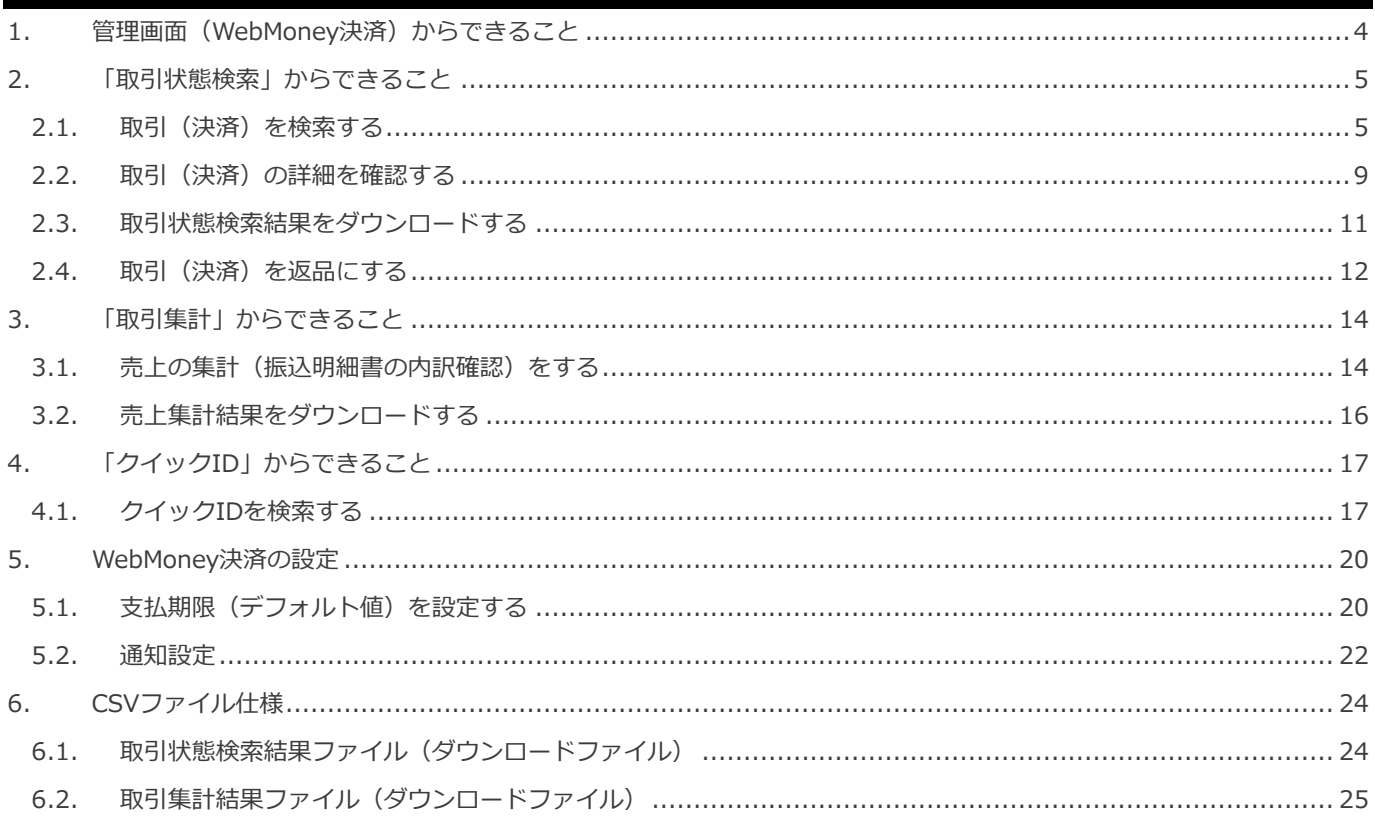

### <span id="page-3-0"></span>**1. 管理画面(WebMoney決済)からできること**

サイト管理画面、ショップ管理画面それぞれについて、ご利用いただける操作をご案内いたします。

### **ご利用には、管理画面にログインいただく必要があります。**

### **■サイト管理画面**

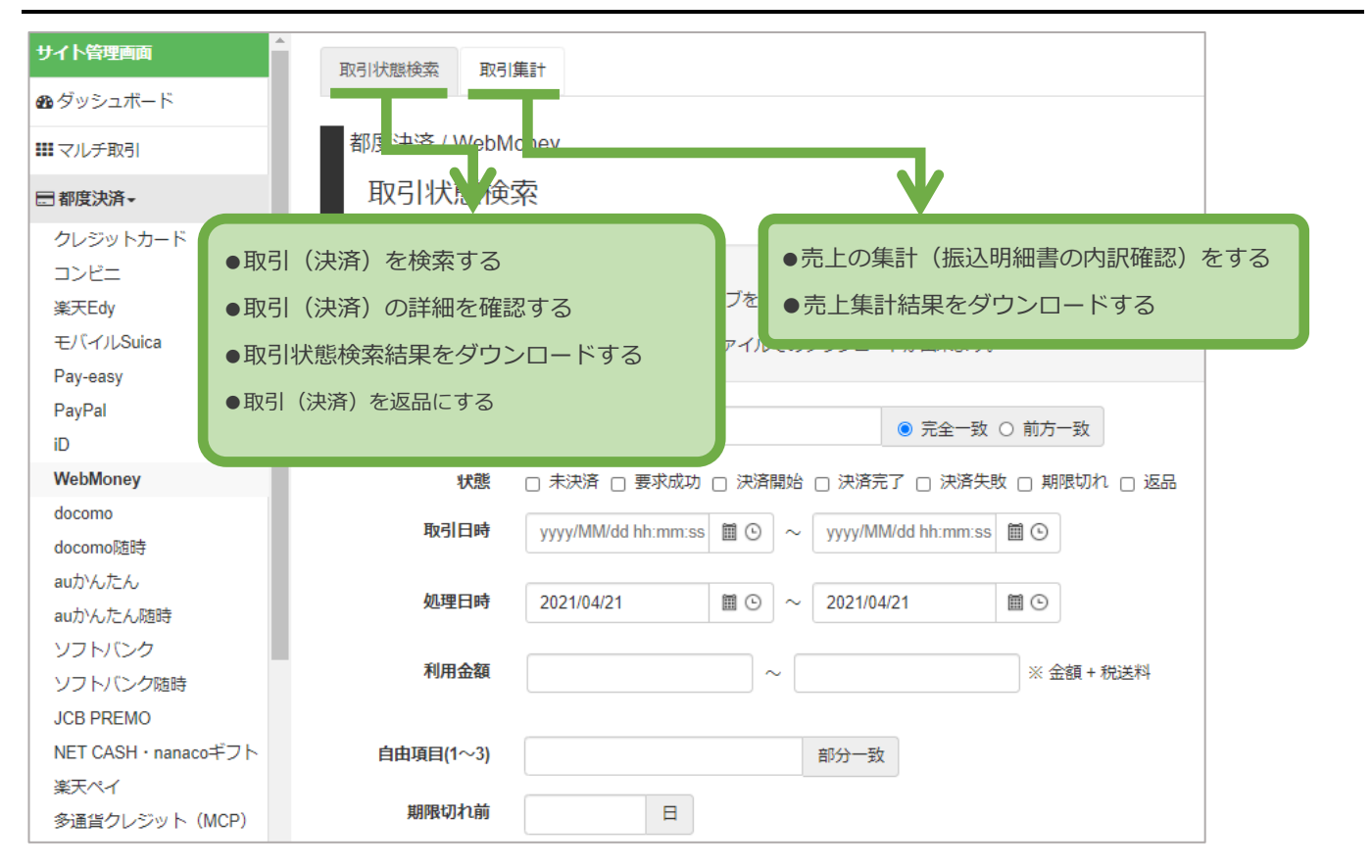

#### **■ショップ管理画面**

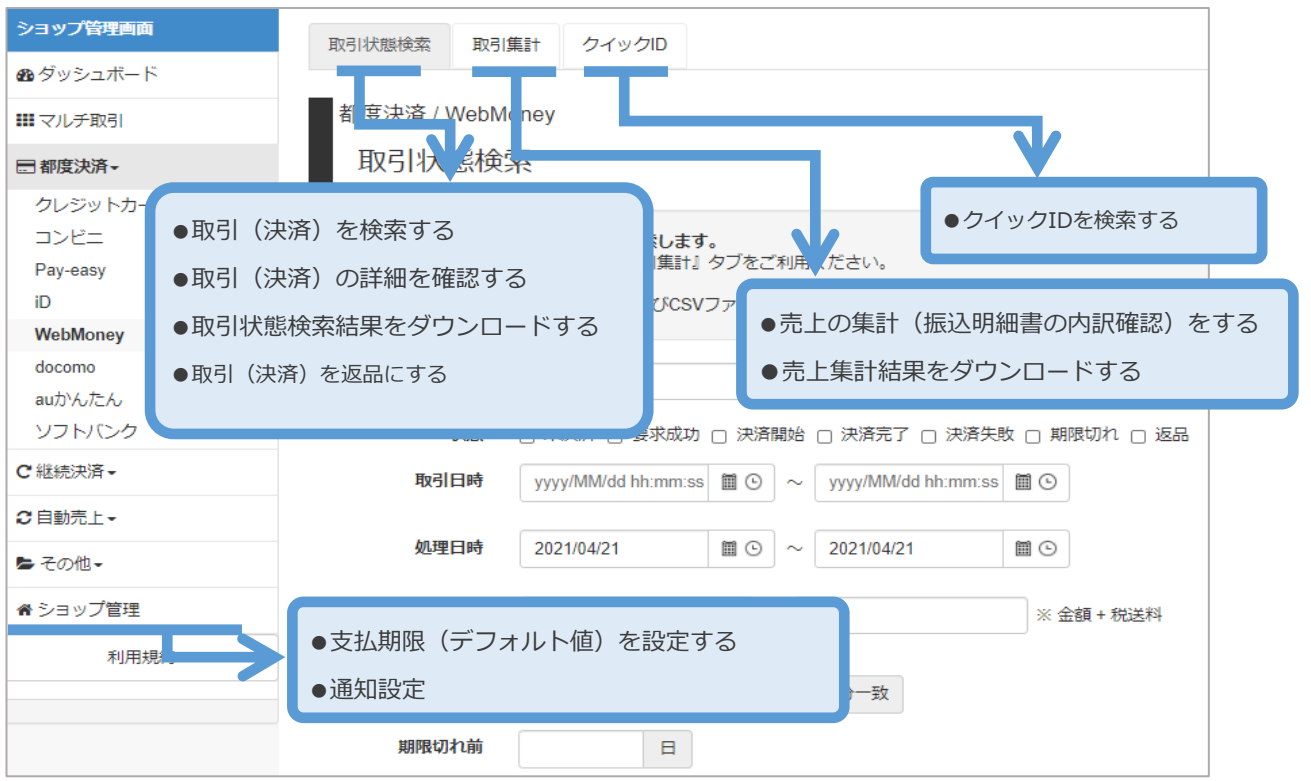

<span id="page-4-1"></span><span id="page-4-0"></span>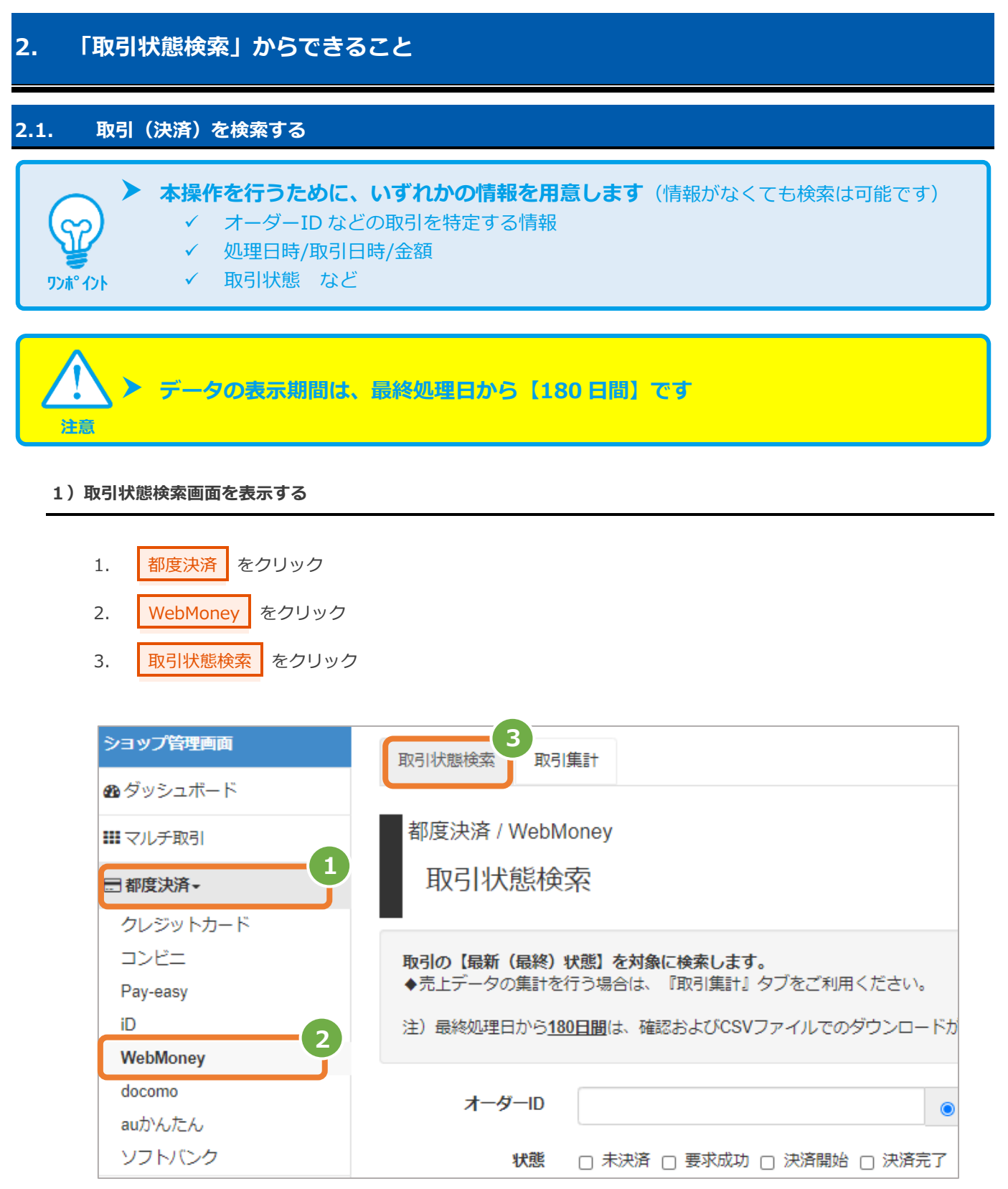

### **2)条件を入力し、検索を行う**

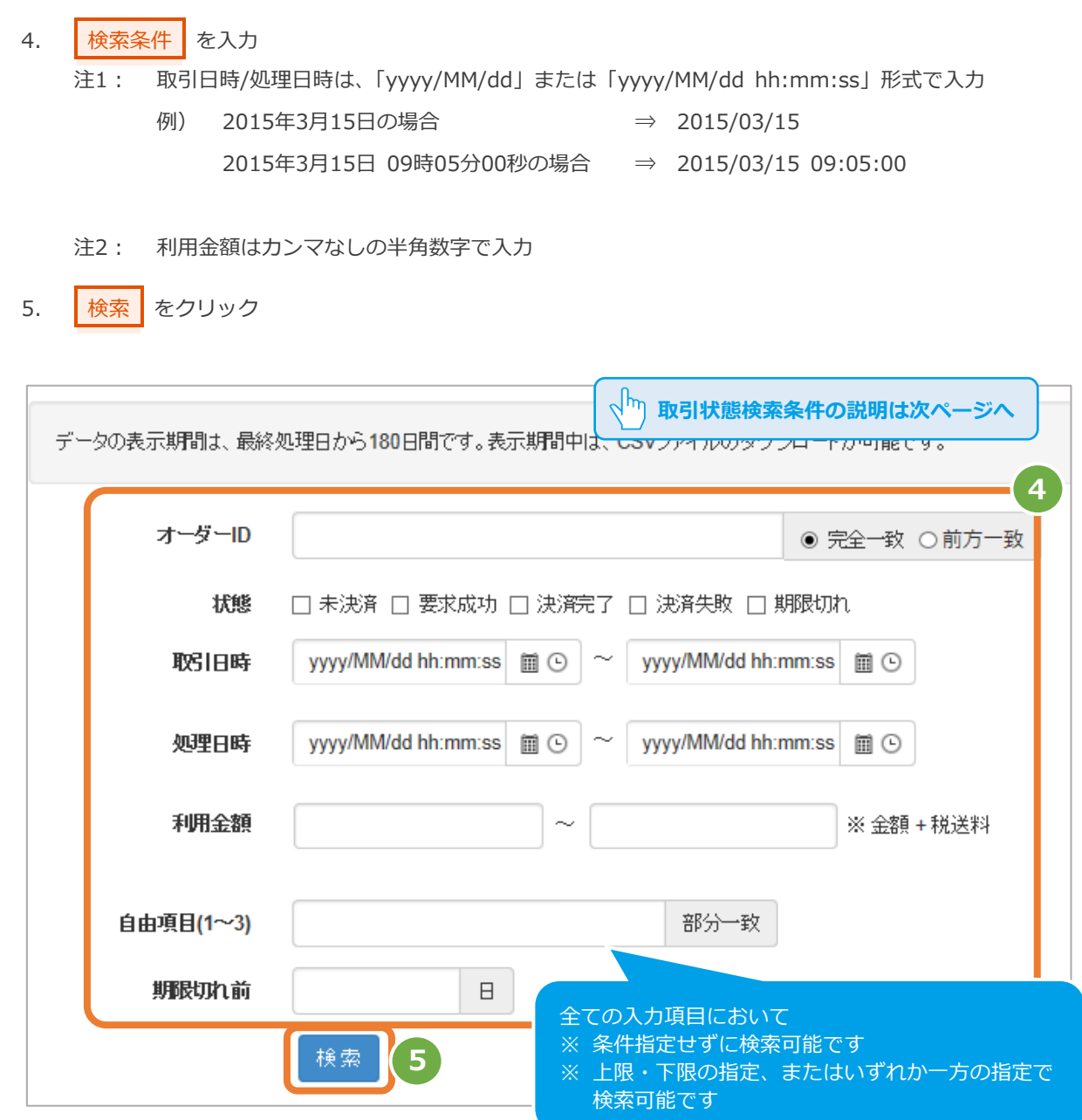

#### 表 2.1-1 取引状態検索条件の説明

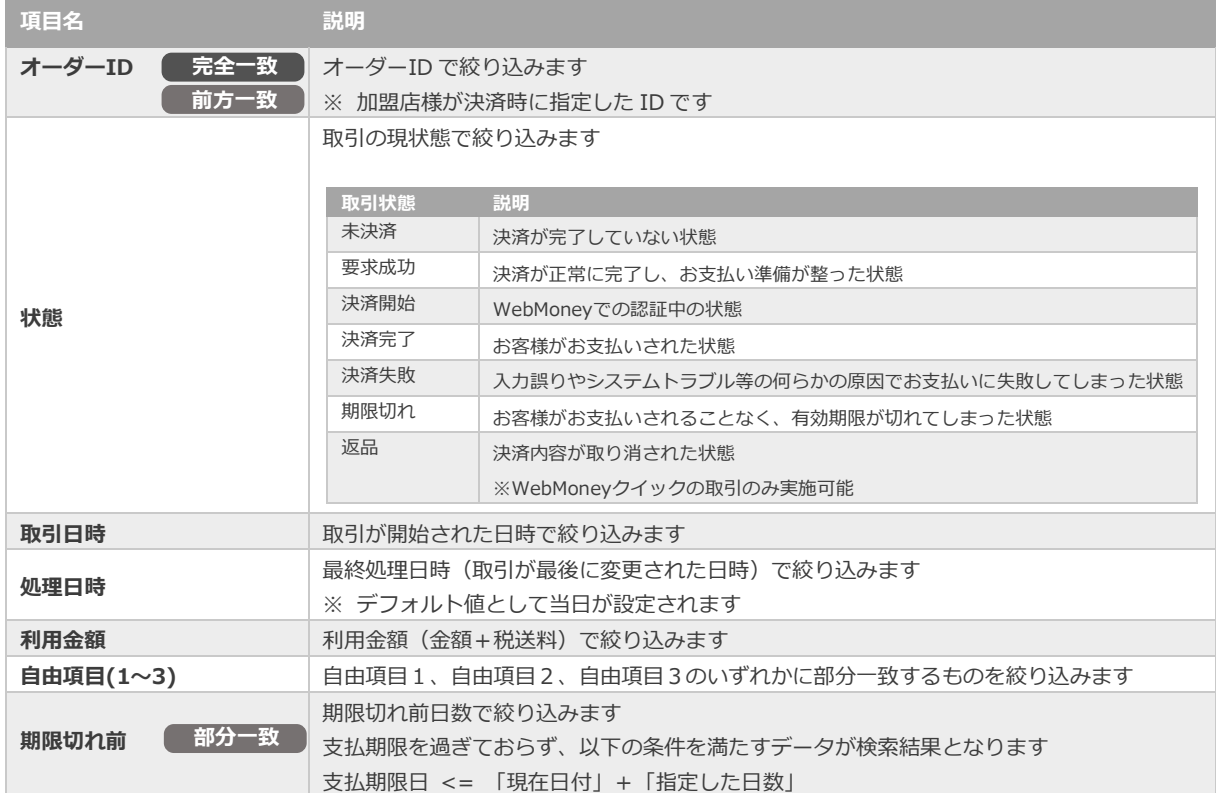

### **3)検索結果を表示する**

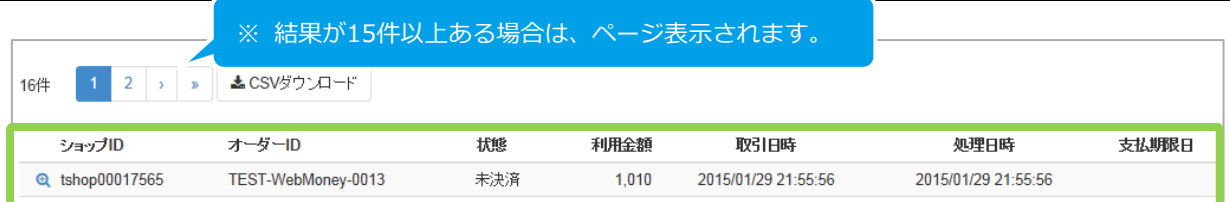

#### 表 2.1-2 取引一覧表示項目

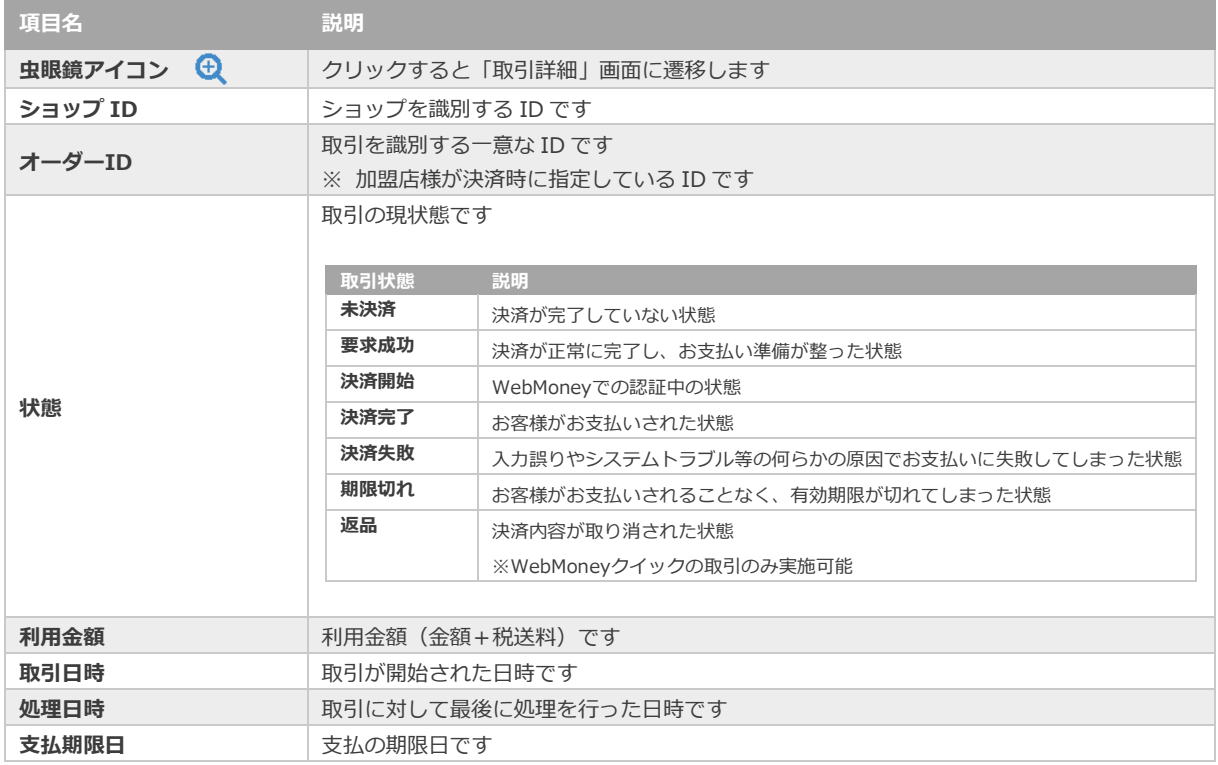

J

**[2.2](#page-8-0) [取引\(決済\)の詳細を確認する](#page-8-0) [2.3](#page-10-0) [取引状態検索結果をダウンロードする](#page-10-0)** - 関連する操作 - The Management of The Management of The Management of The Management of The Management of The Management of The Management of The Management of The Management of The Management of The Management of The Managem

<span id="page-8-0"></span>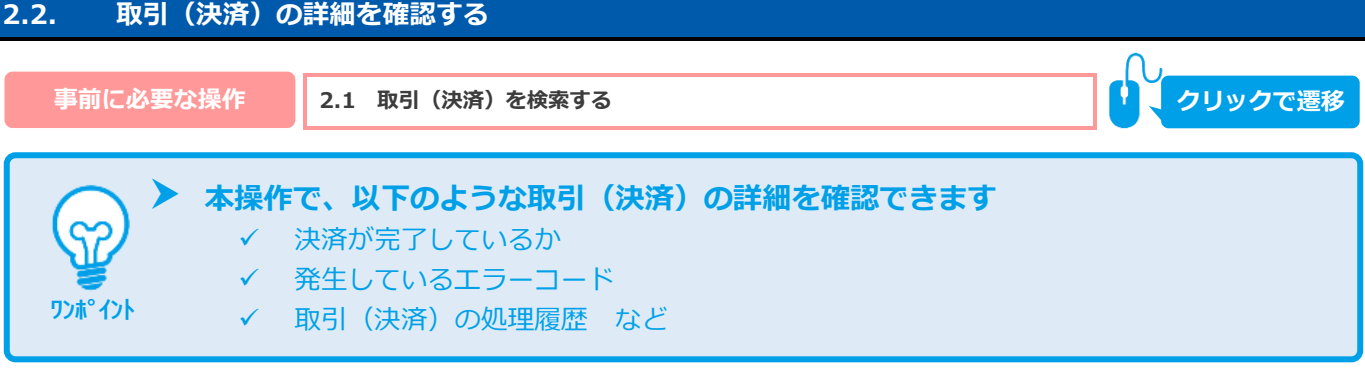

#### **1)該当取引を選択する**

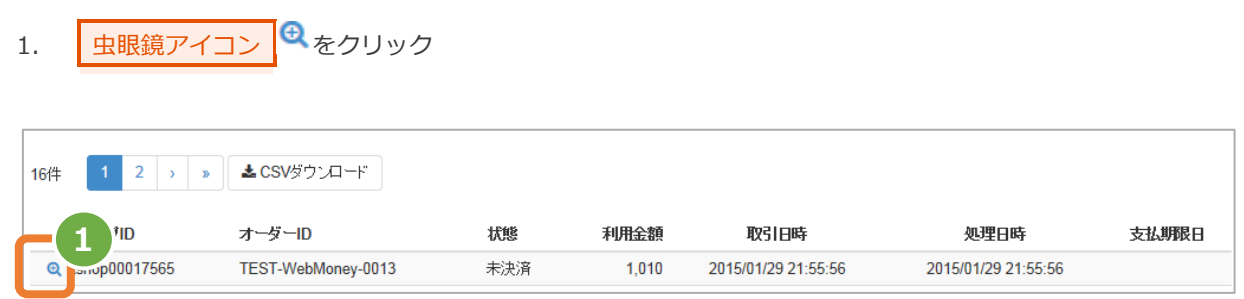

#### **2)取引の詳細を表示する**

2. 取引詳細画面にて、詳細を確認する

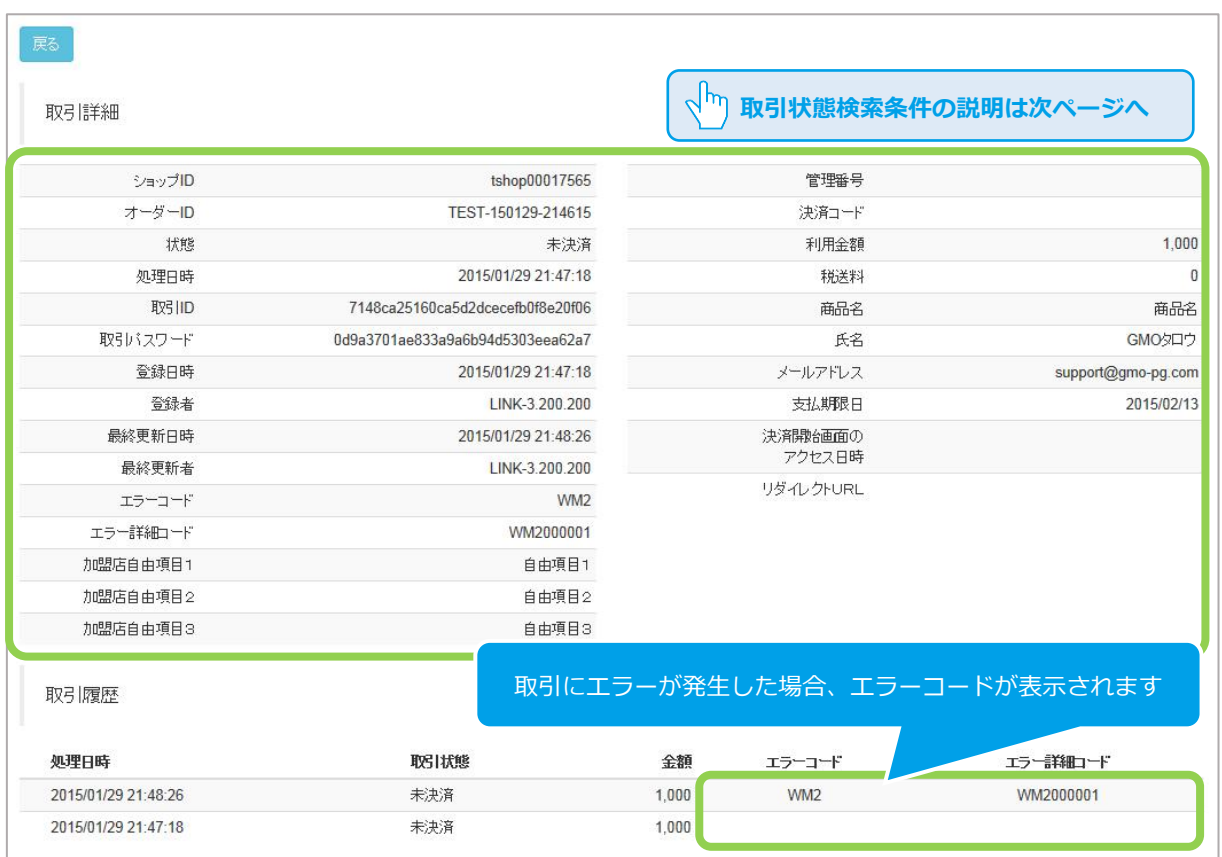

### 表 2.2-1 取引詳細画面の説明

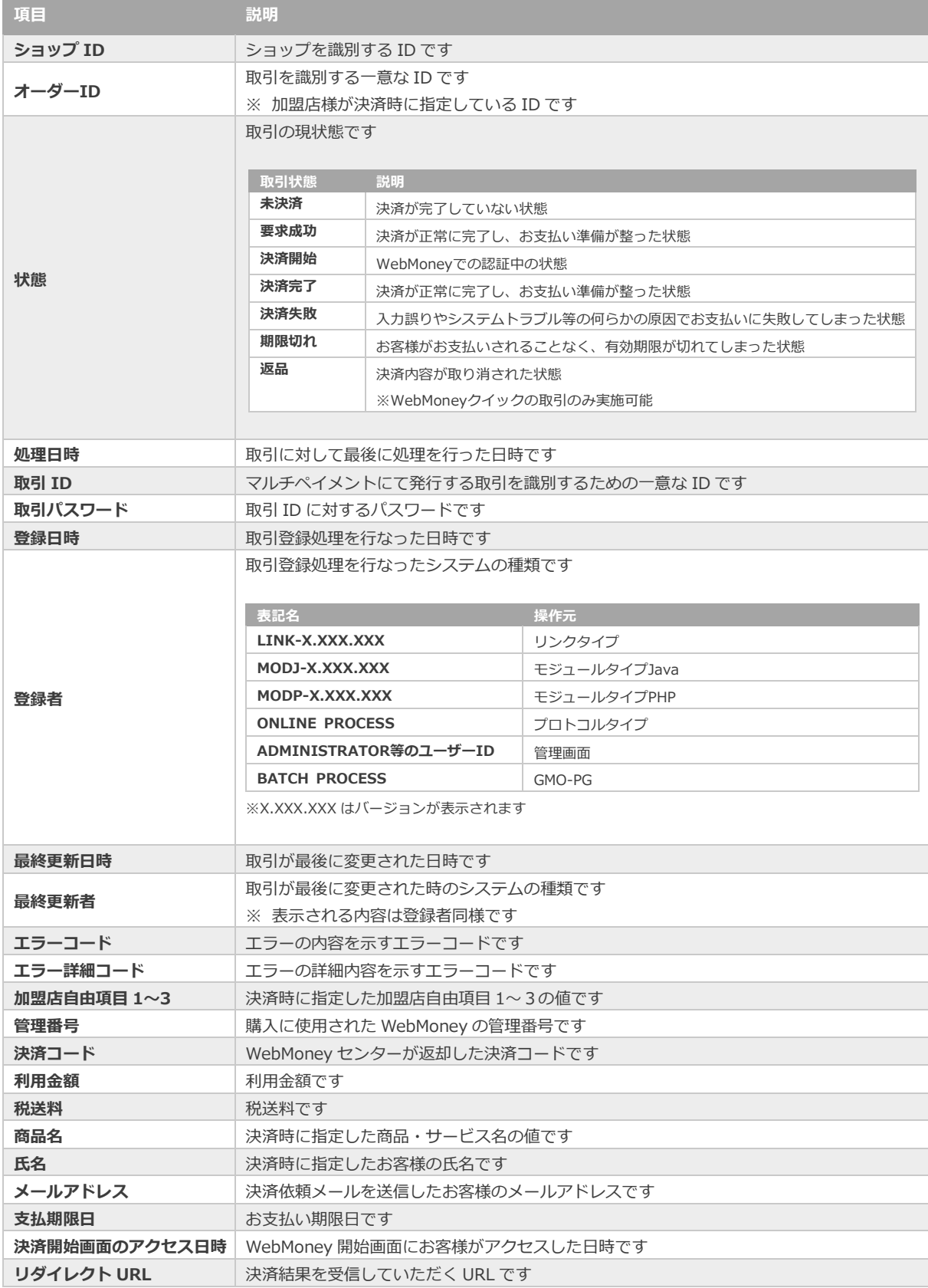

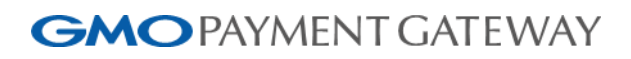

<span id="page-10-0"></span>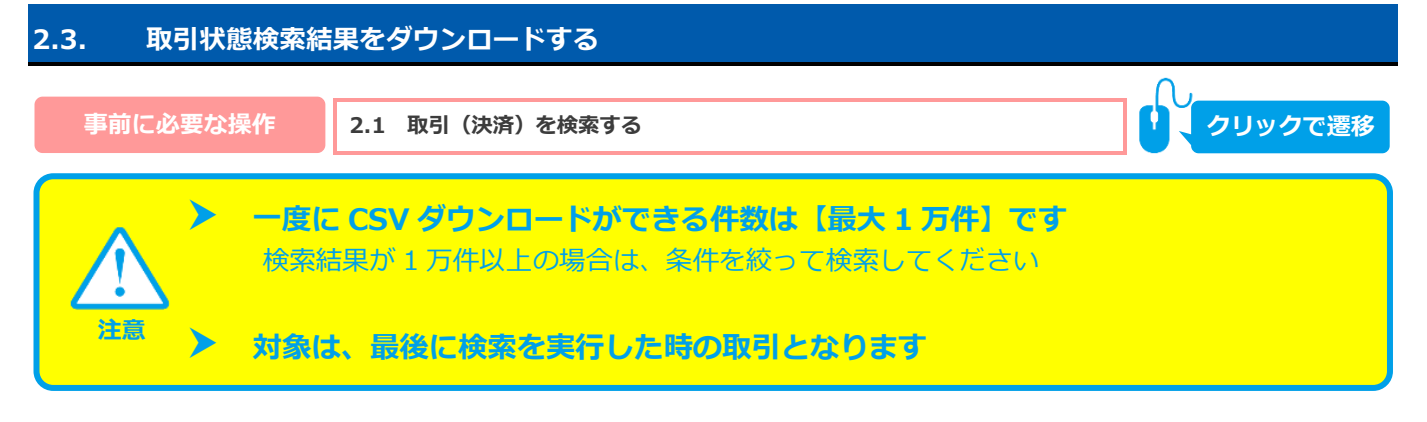

**1)取引状態検索結果をダウンロードする**

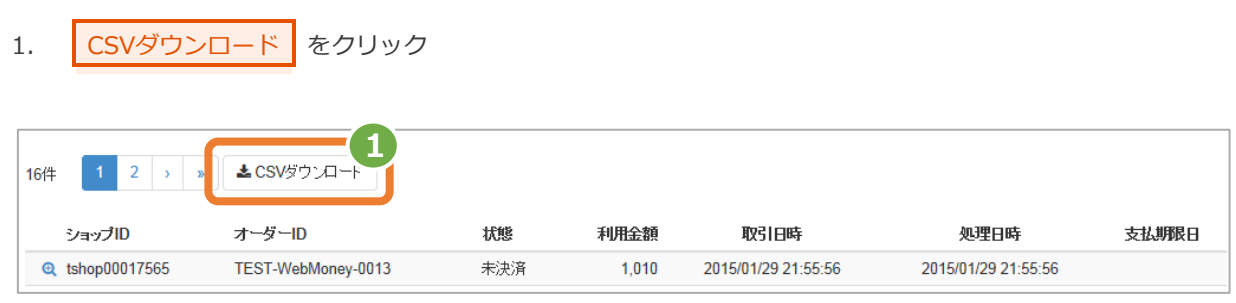

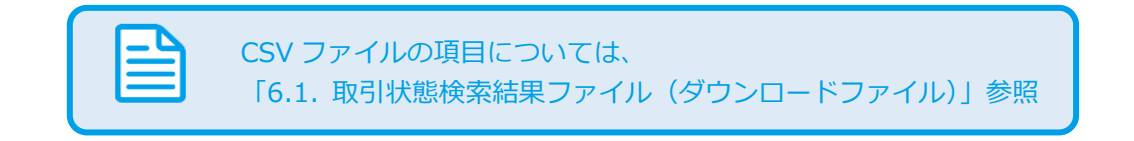

<span id="page-11-0"></span>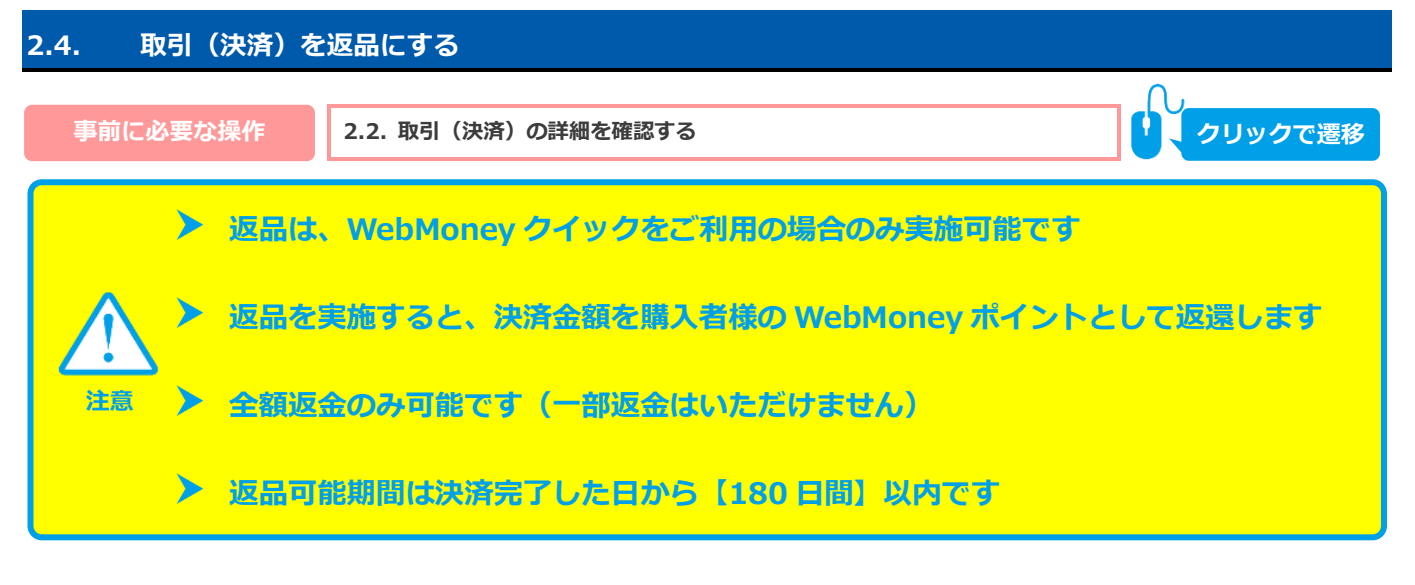

#### **1)返品処理を実行する**

- 1. | 返品 をクリック
- 2. 確認画面にて、OK をクリック

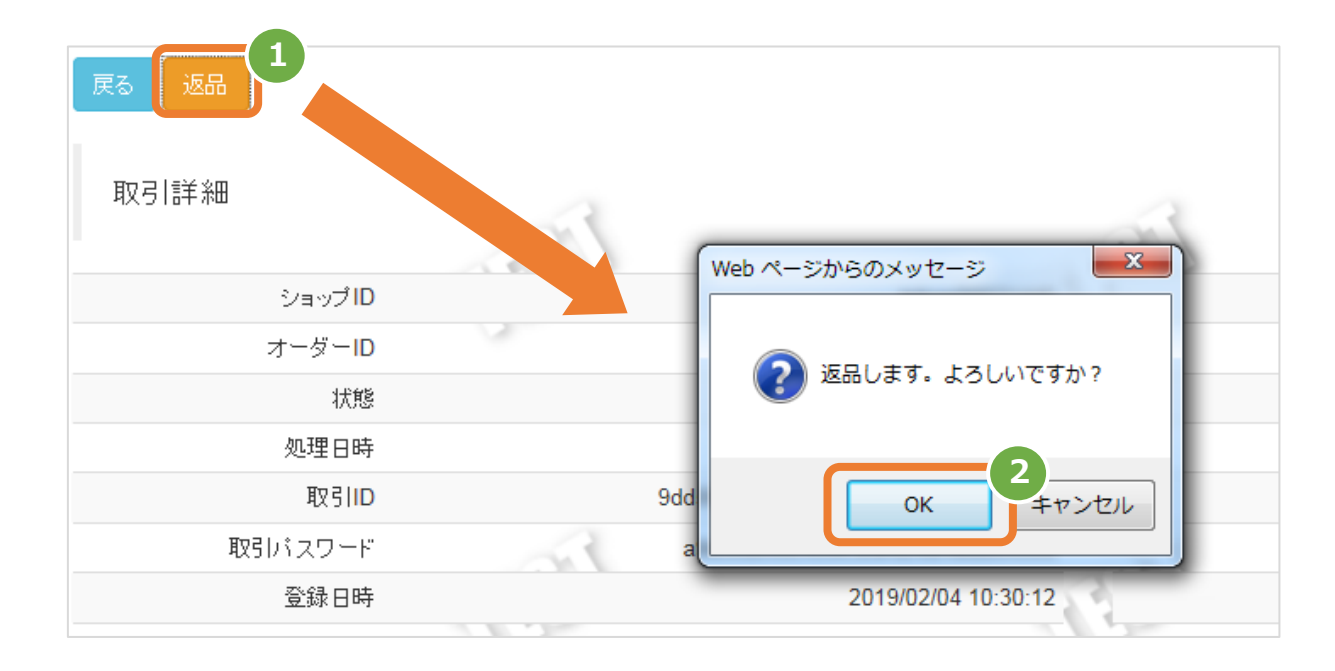

### **2)処理結果を確認する**

3. 取引詳細画面にて、「状態」が【返品】になっていることを確認する

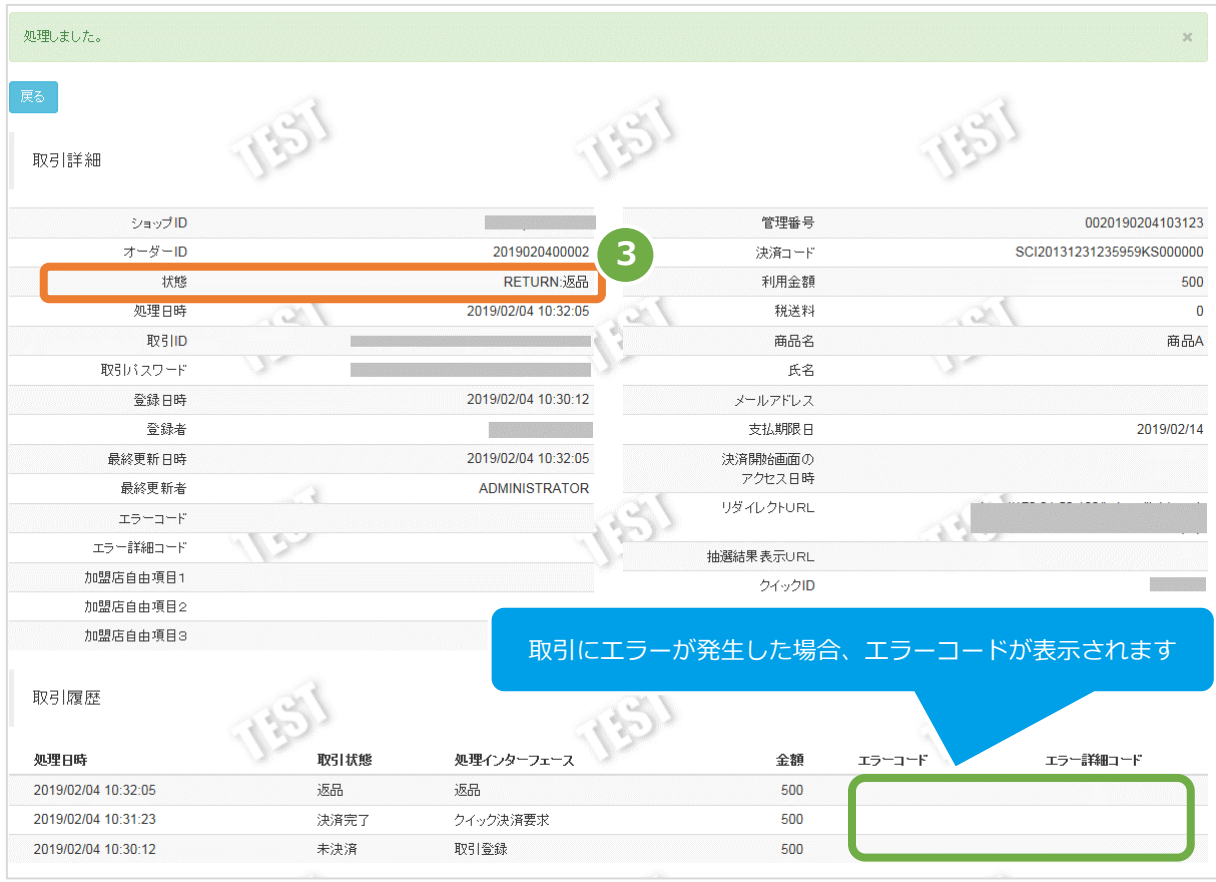

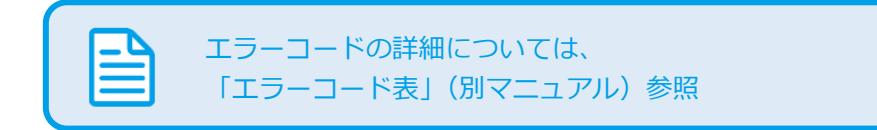

# <span id="page-13-1"></span><span id="page-13-0"></span>**3. 「取引集計」からできること 3.1. 売上の集計(振込明細書の内訳確認)をする 本操作では、以下の取引の集計ができます**  $\widetilde{\mathcal{S}'}$  WebMoney の売上金額が集計できます 該当期間の内訳が、一覧表で確認できます **ワンポイント データの表示期間は、最終処理日から【<sup>180</sup> 日間】です 注意**

#### **1)取引集計画面を表示する**

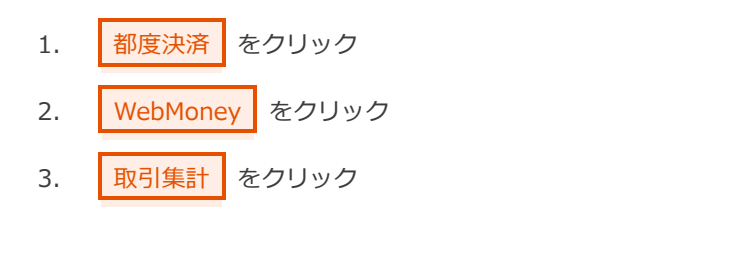

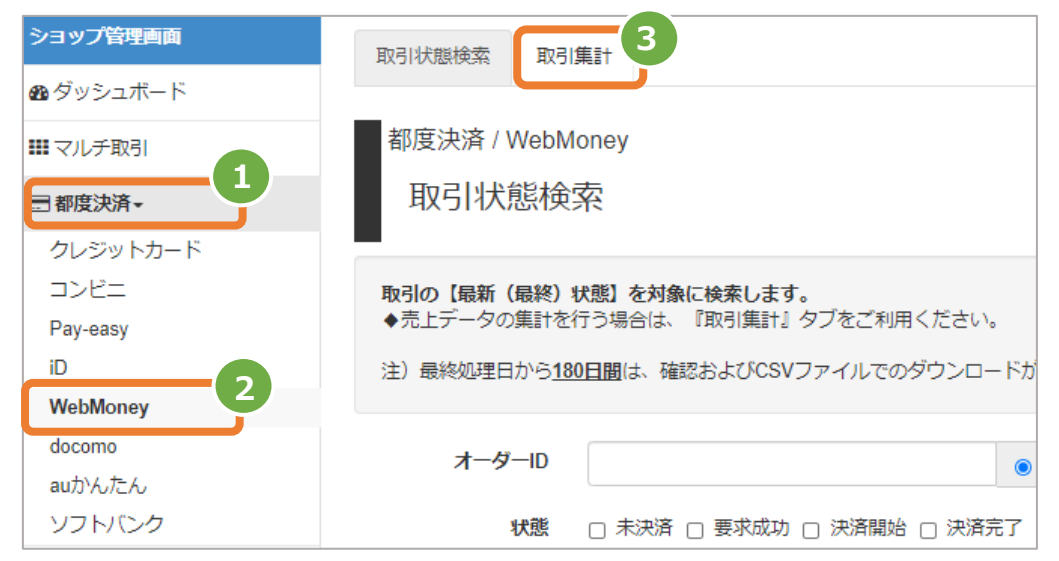

#### **2) 条件を入力し、集計する**

- 4. | 集計期間 を入力 例) 2015年2月1日~2015年2月28日の内訳を確認する場合 ⇒ 2015/02/01 ~ 2015/02/28 と入力します
- 5. 集計 をクリック

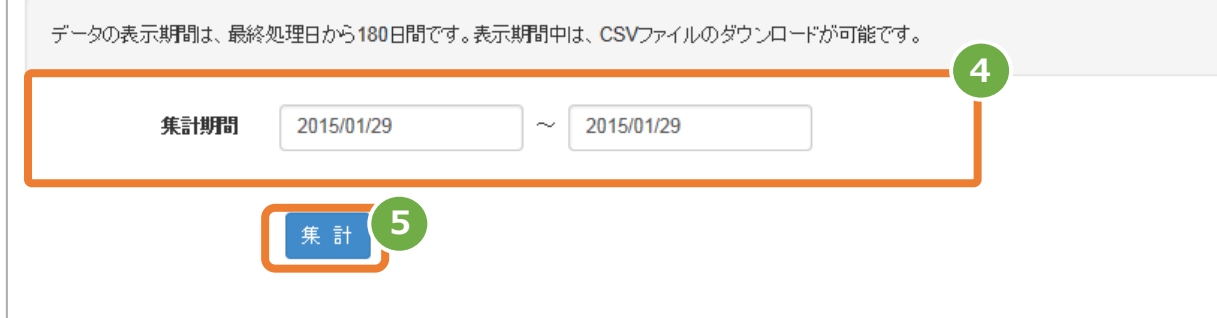

#### **3)集計結果を表示する**

J

6. 表示された集計データを確認する

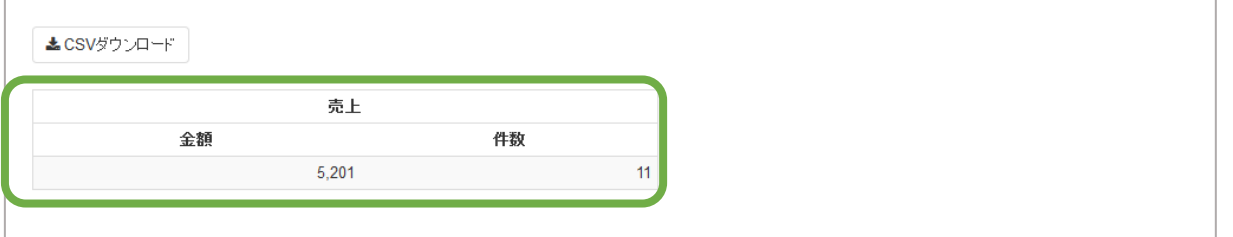

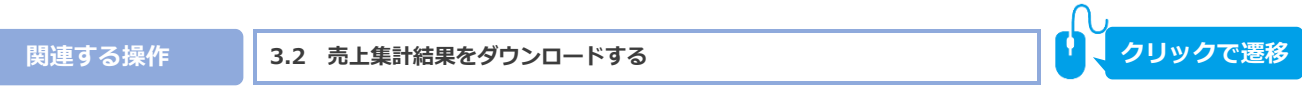

<span id="page-15-0"></span>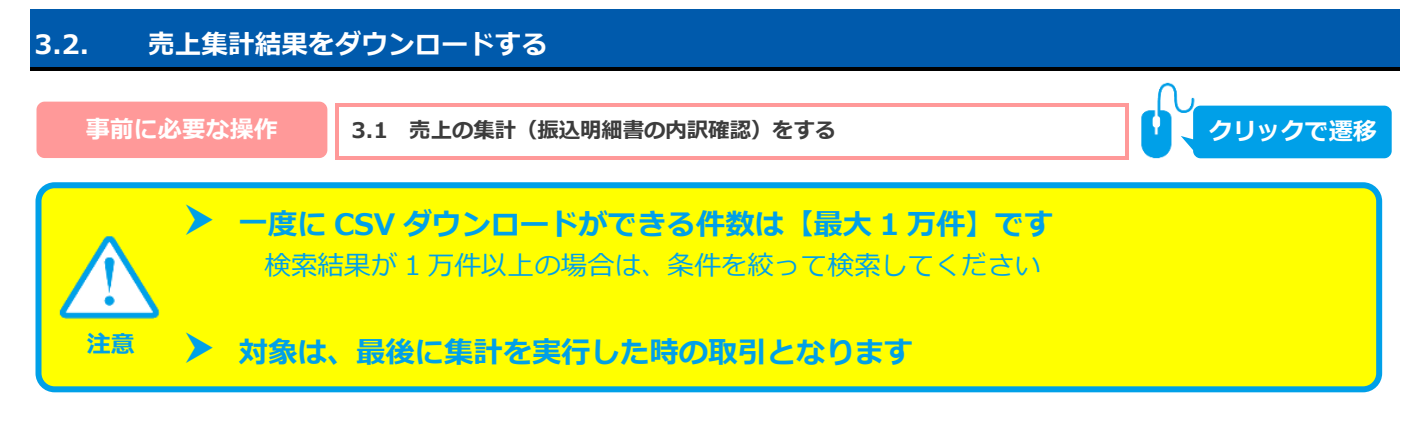

**1)取引集計結果をダウンロードする**

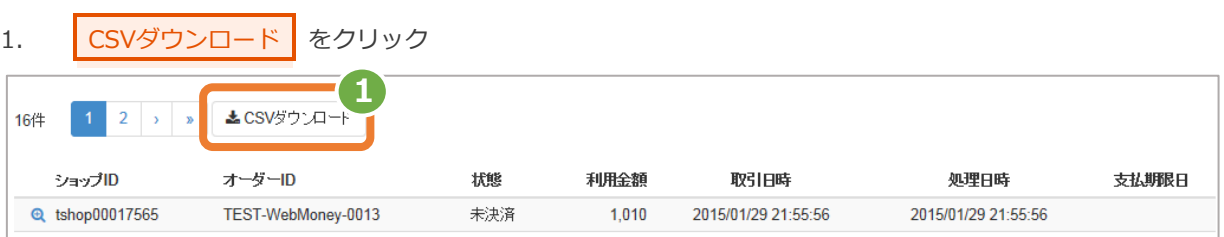

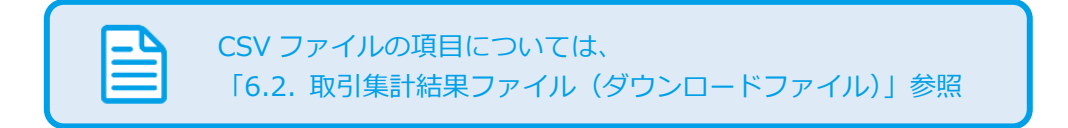

### <span id="page-16-0"></span>**4. 「クイックID」からできること**

### <span id="page-16-1"></span>**4.1. クイックIDを検索する**

**ワンポイント**

**注意**

**本操作を行うために、いずれかの情報を用意します**(情報がなくても検索は可能です)

クイック ID など会員を特定する情報

登録日時

 **クイック ID はご契約により利用可否が異なります ご契約に無い場合はメニューが表示されません**

### 1)取引状態検索画面を表示する

- 1. 都度決済 をクリック 2. WebMoney をクリック
- 
- 3. クイックID をクリック

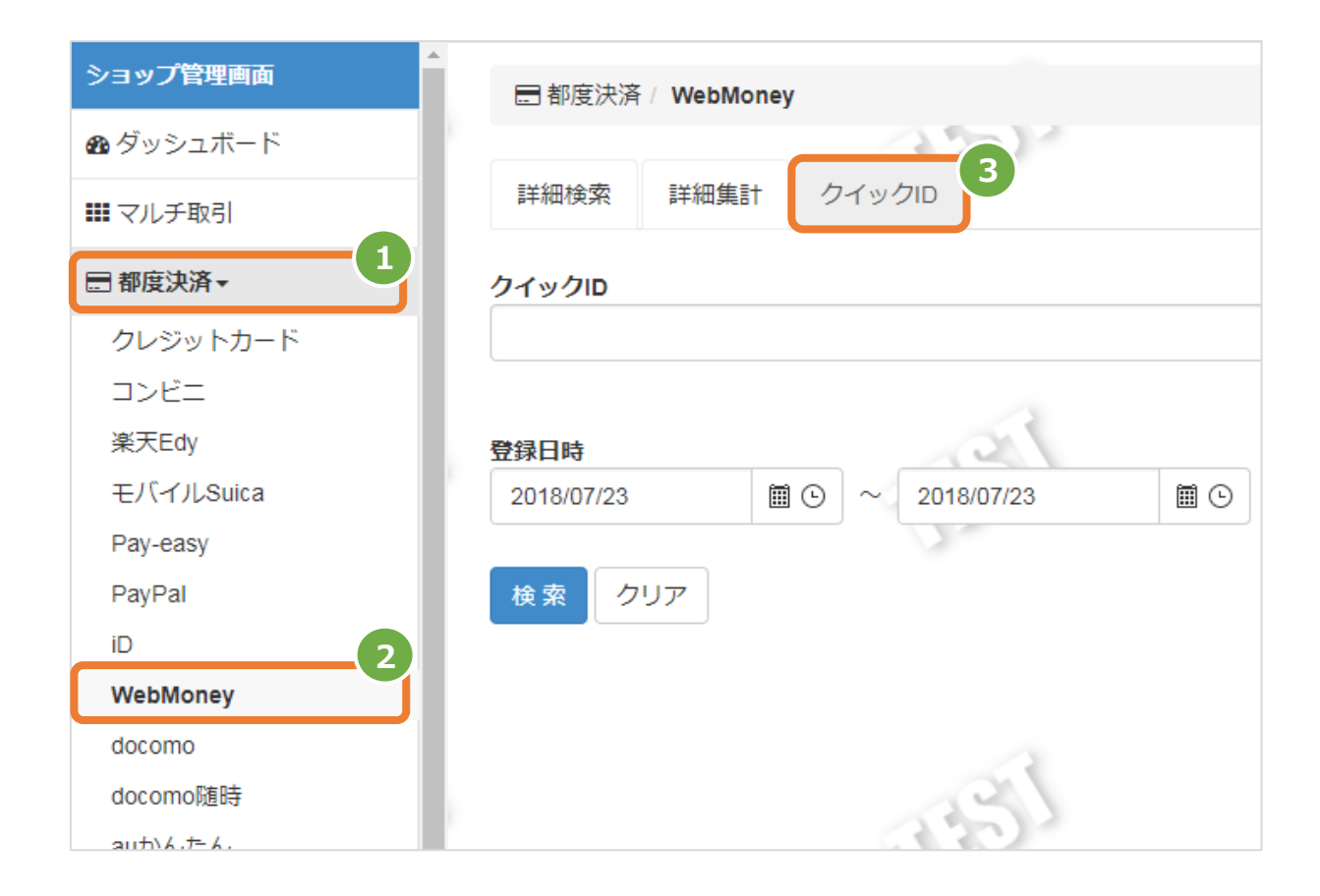

### **2)条件を入力し、検索を行う**

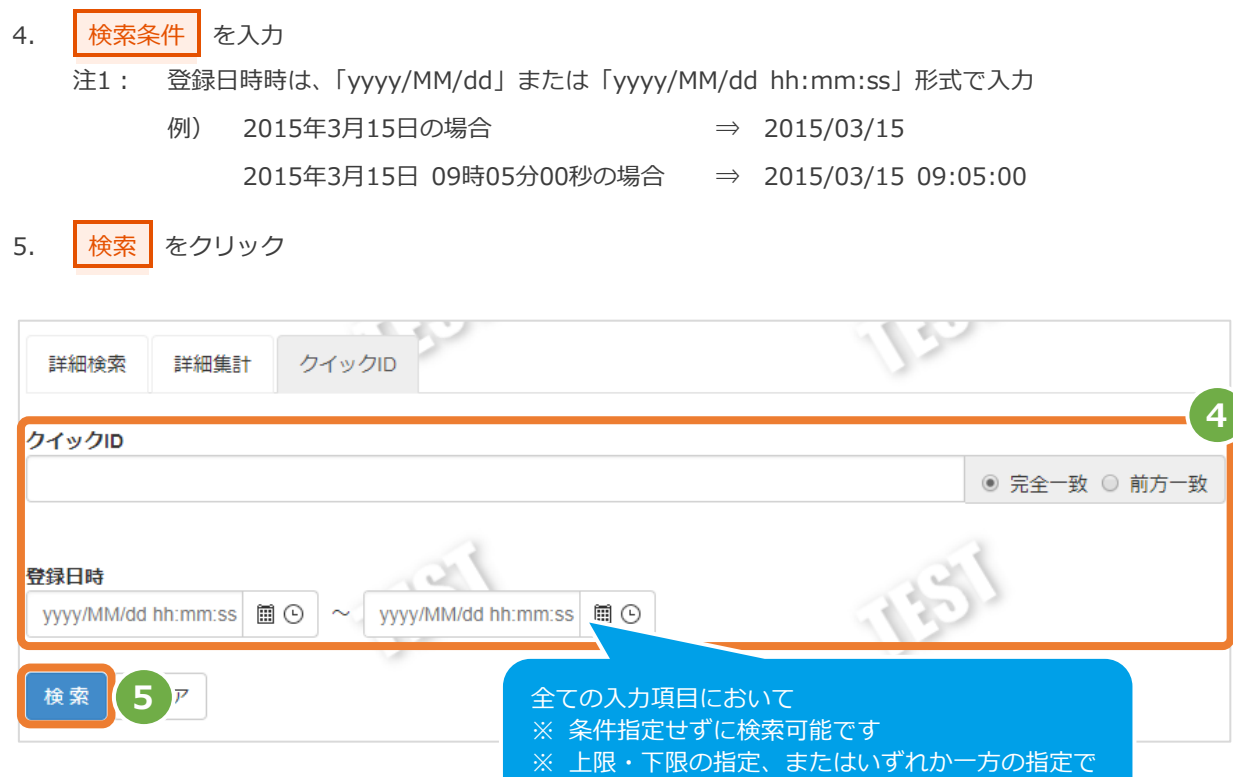

#### 表 4.1-1 取引状態検索条件の説明

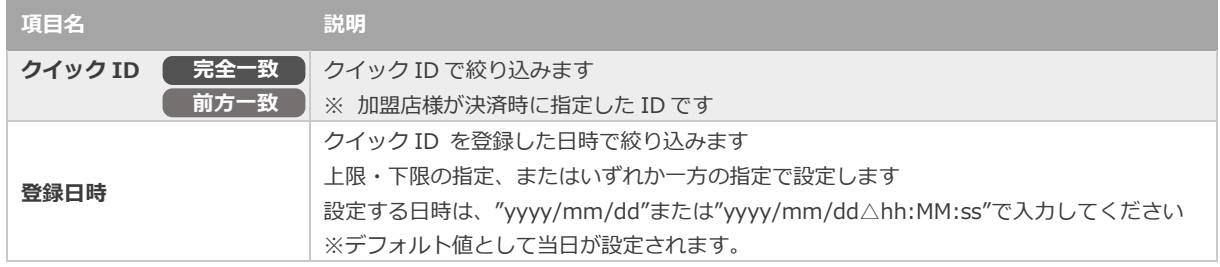

検索可能です

※すべての絞り込み条件は任意入力です。何も入力しない場合、すべての取引が表示されます。

### **3)検索結果を表示する**

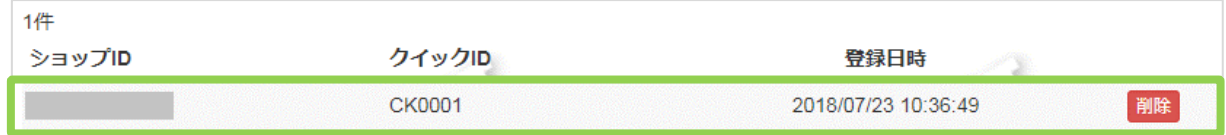

#### 表 4.1-2 取引一覧表示項目

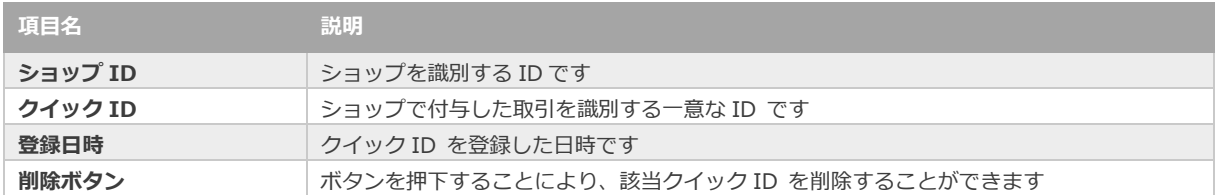

# <span id="page-19-1"></span><span id="page-19-0"></span>**5. WebMoney決済の設定 5.1. 支払期限(デフォルト値)を設定する 決済時に支払期限を指定しない場合に、適用するデフォルトを設定します** C プログラム連携時に指定した場合は、プログラム連携が優先されます **ワンポイント 支払期限は【0~<sup>30</sup> 日】で設定できます**

#### **1)設定画面を表示する**

**注意**

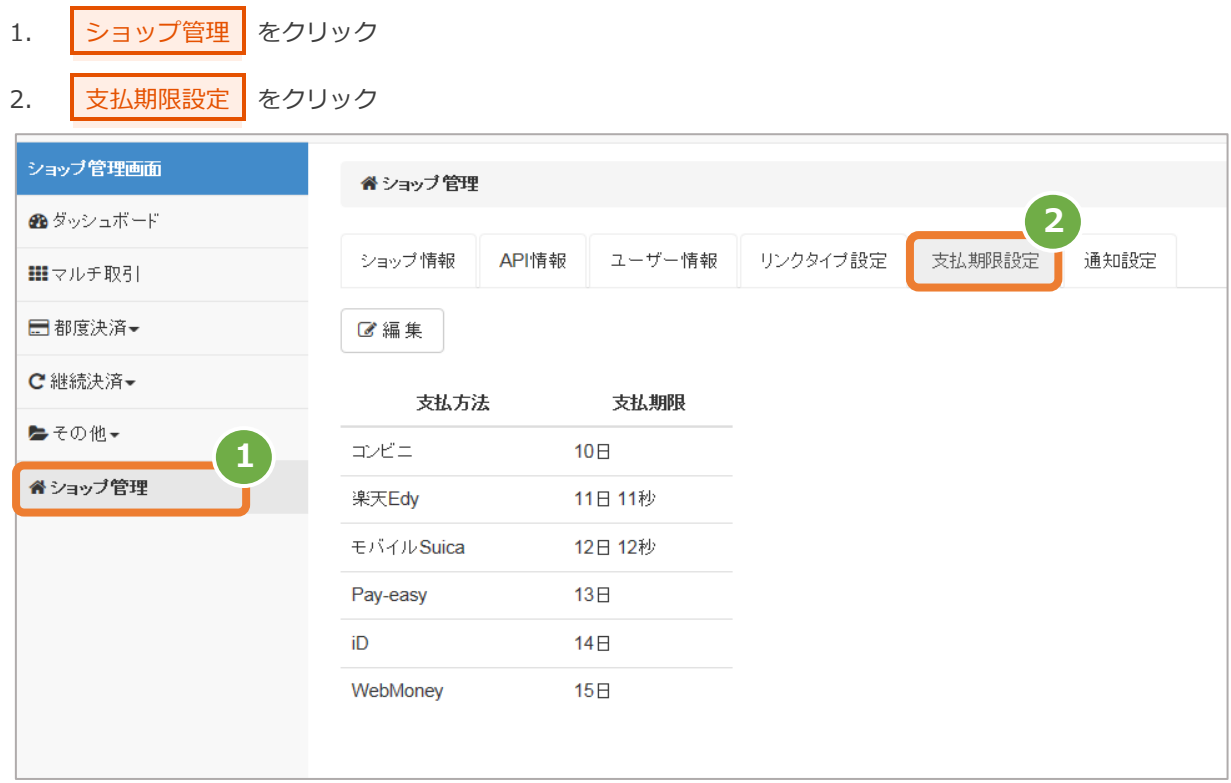

#### Copyright (C) 1995 GMO Payment Gateway, Inc. All Rights Reserved.

### **2)支払期限のデフォルト値を設定する。**

÷

 $\blacksquare$ 

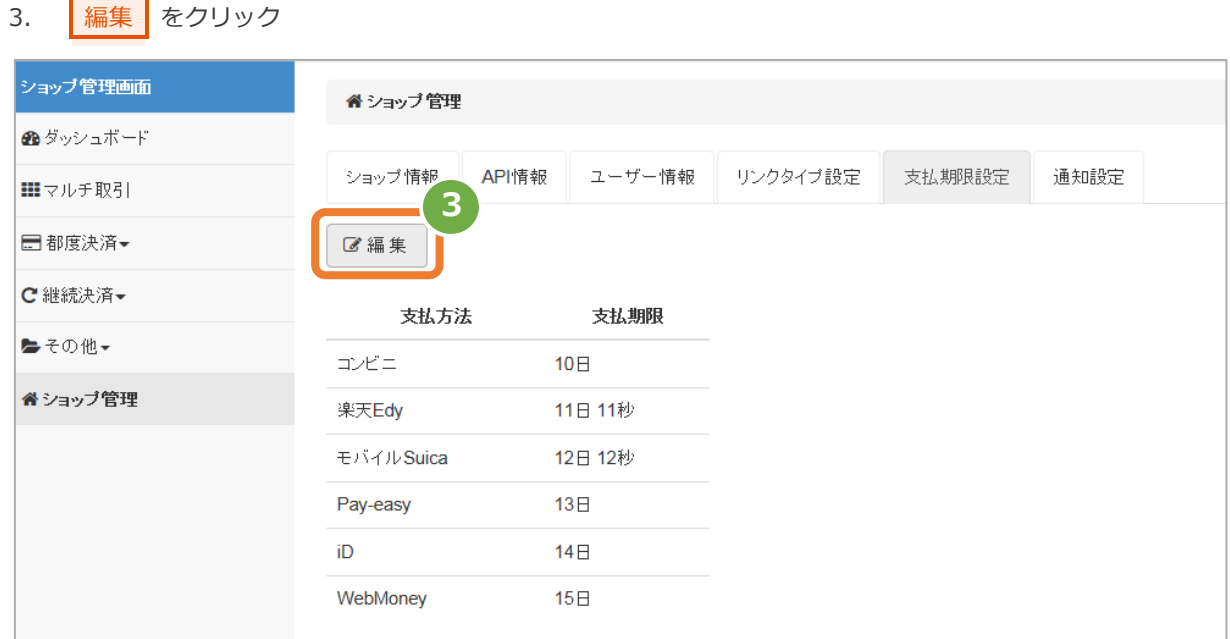

### 4. 日付を設定します。

管理画面から設定可能な日付は、「0~30日」です。 ("0日"が、当日になります)

5. 保存 をクリック

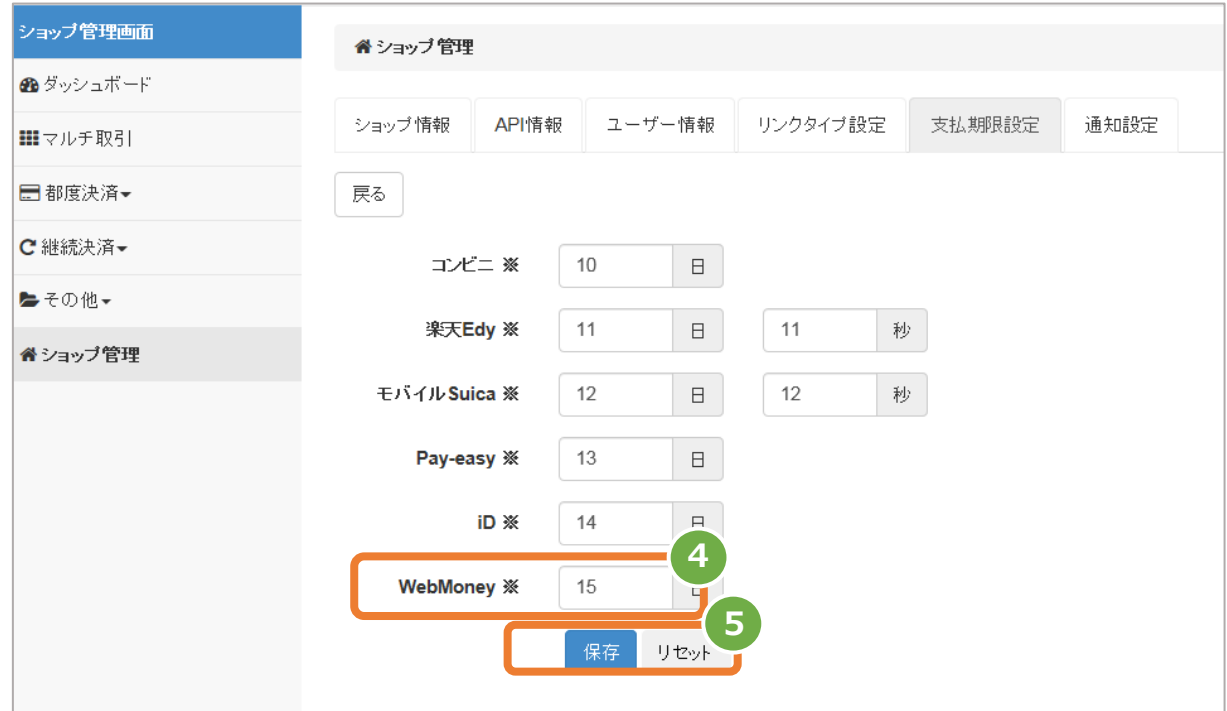

<span id="page-21-0"></span>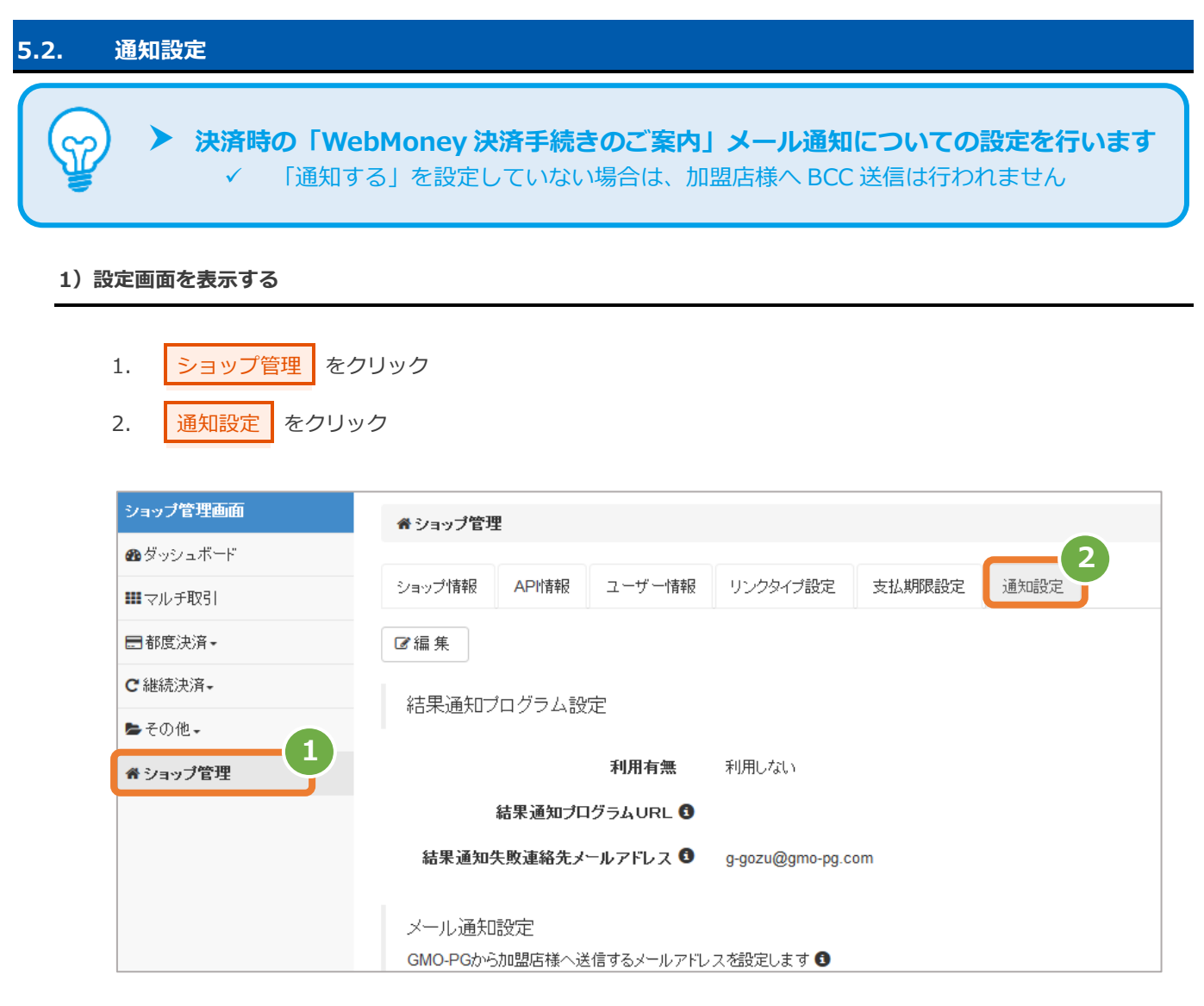

**2)内容を編集する**

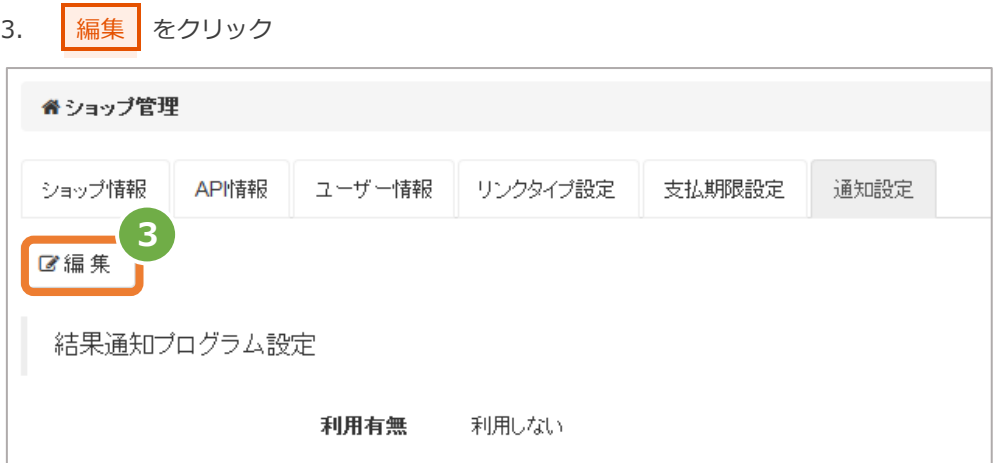

- 4. メールアドレス にメールアドレスを設定
- 5. WebMoney を「通知する」にチェック
- 6. 保存 をクリック

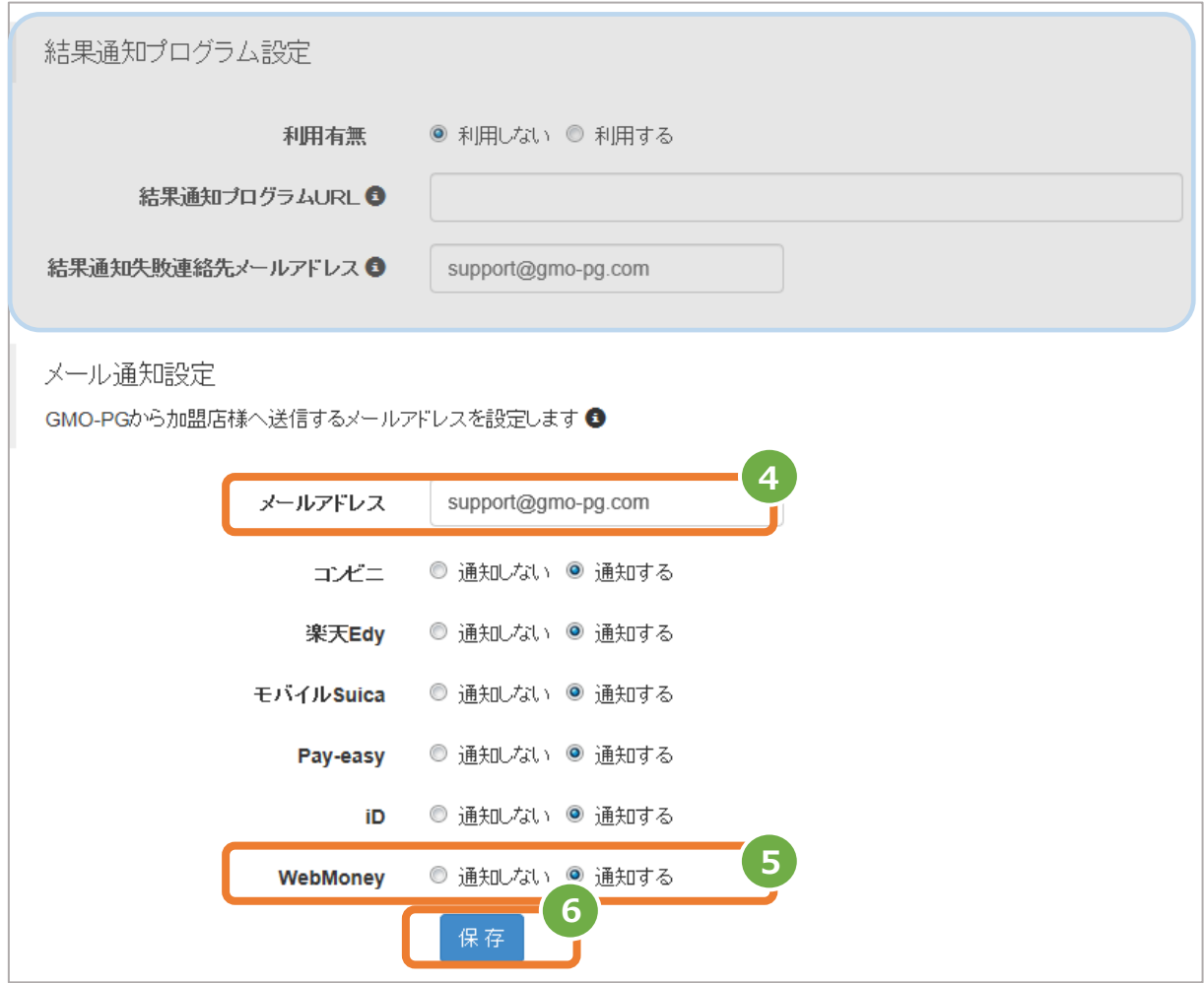

#### 表 5.2-1 通知設定項目の説明

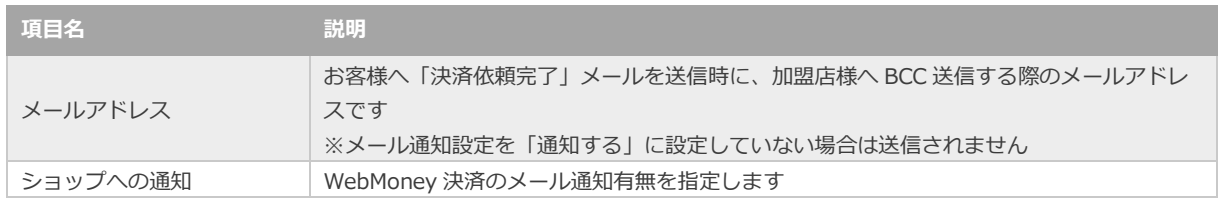

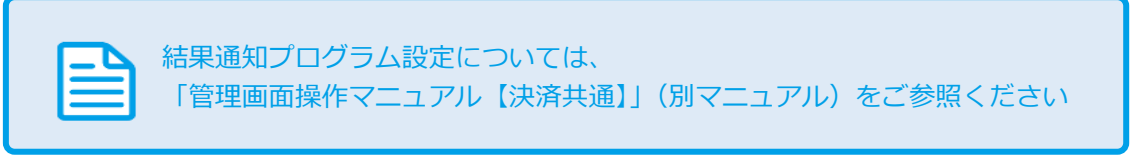

### <span id="page-23-0"></span>**6. CSVファイル仕様**

### <span id="page-23-1"></span>**6.1. 取引状態検索結果ファイル(ダウンロードファイル)**

取得できる操作

**取得できる操作 [2.3](#page-10-0) [取引状態検索結果をダウンロードする](#page-10-0) クリックで遷移**

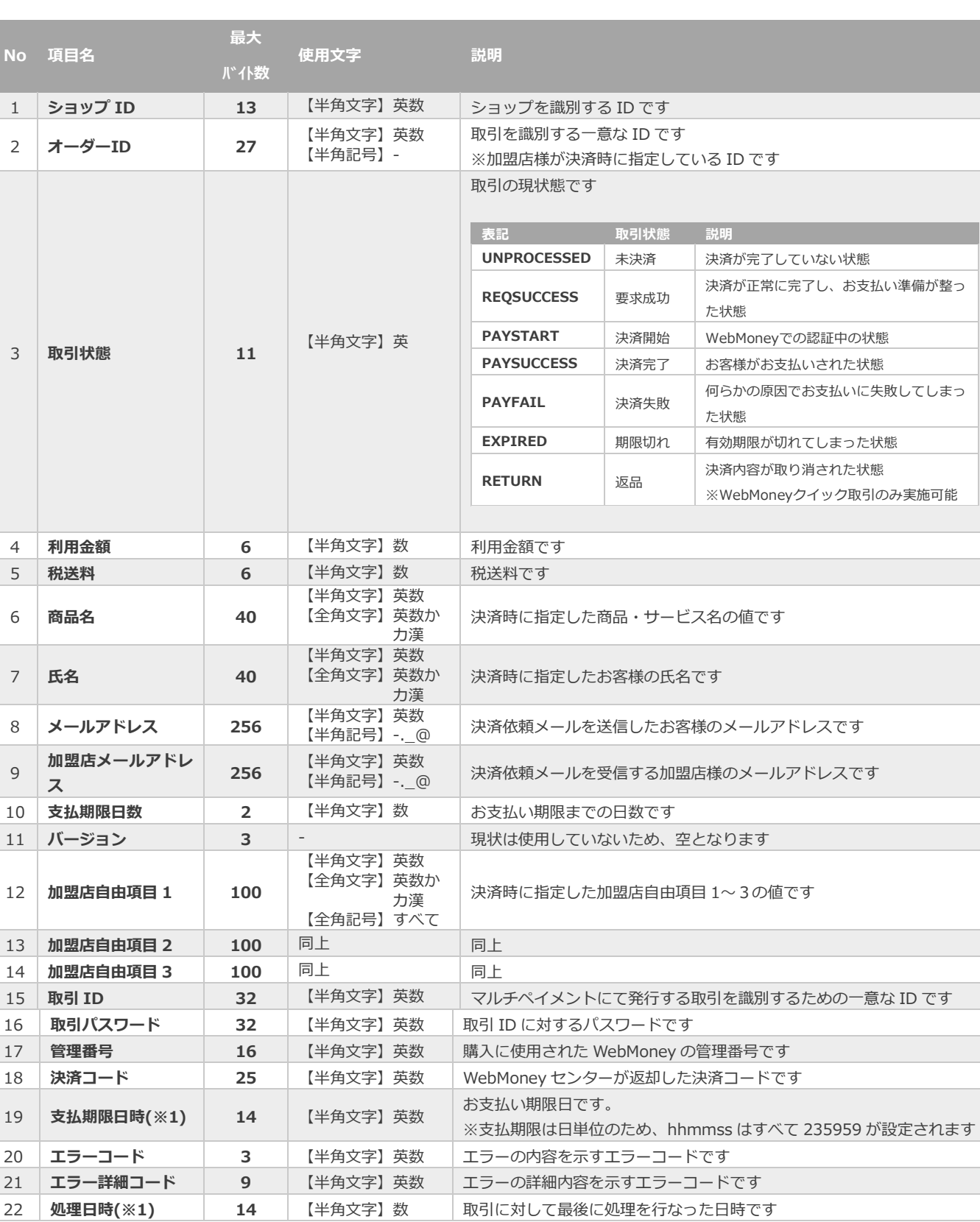

※1:書式は、"yyyymmddhhmmss"となります

### <span id="page-24-0"></span>**6.2. 取引集計結果ファイル(ダウンロードファイル)**

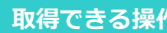

**取得できる操作 [3.2](#page-15-0) [売上集計結果をダウンロードする](#page-15-0) クリックで遷移**

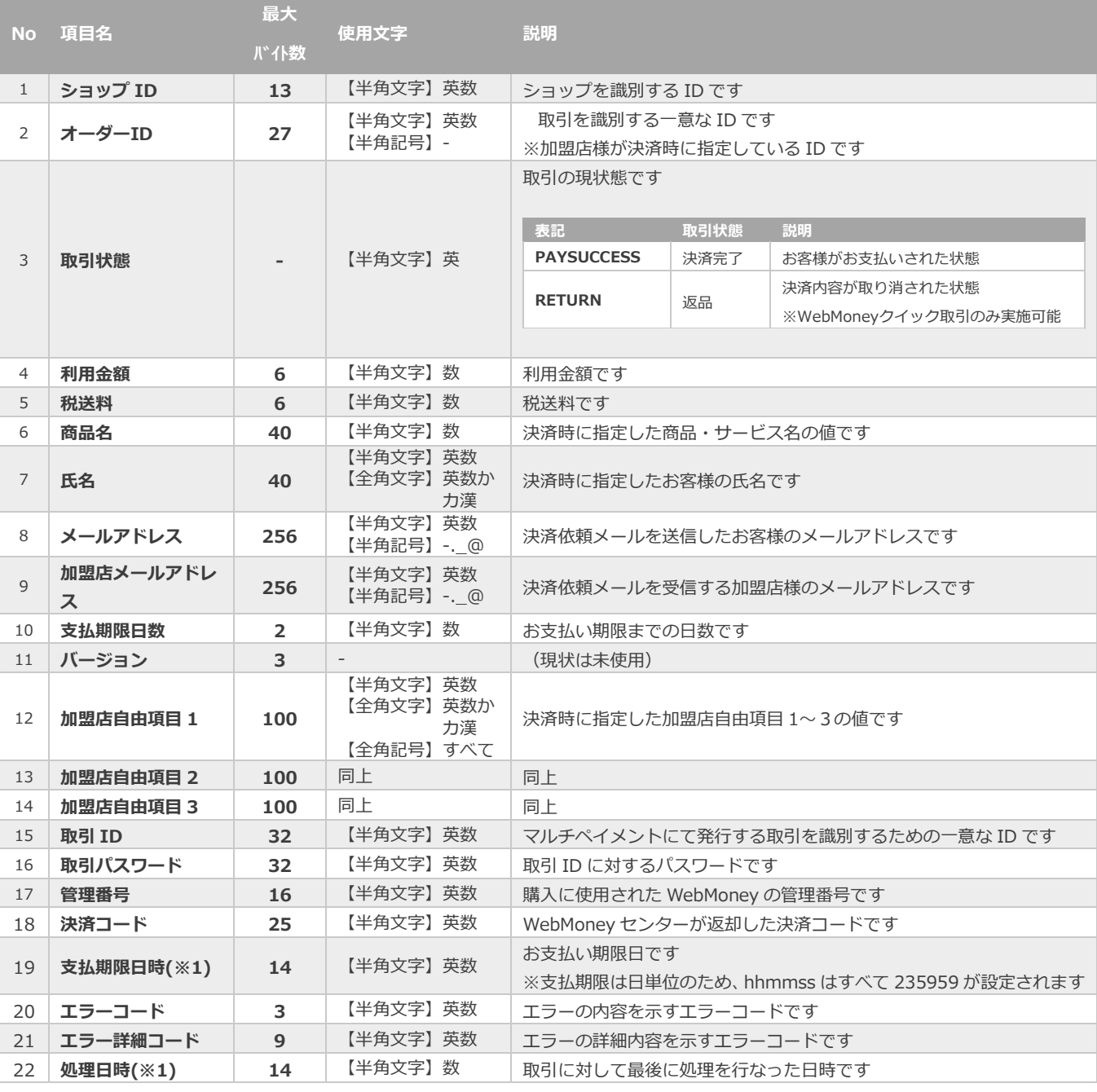

※1:書式は、"yyyymmddhhmmss"となります

### **改訂履歴**

#### **2015年05月26日 – 1.00版**

・ 新規作成

#### **2018年08月13日 – 1.01版**

- ・ オーダーIDの検索条件を部分一致から前方一致へ修正
- ・ クイックIDから出来ることを追加

#### **2019年02月12日 – 1.02版**

・ 表2.1-1 詳細検索条件の説明 取引状態に「決済開始」「返品」を追加

#### **2019年03月18日 – 1.03版**

- ・ 表2.1-2 取引一覧表示項目 状態に「決済開始」「返品」を追加
- ・ 2.4章(取引(決済)を返品にする)を追加
- ・ 6.2. 詳細集計結果ファイル(ダウンロードファイル) 取引状態を修正

#### **2021年05月18日 – 1.04版**

・ 機能名を「詳細検索」から「取引状態検索」に文言変更、「詳細集計」から「取引集計」に文言変更